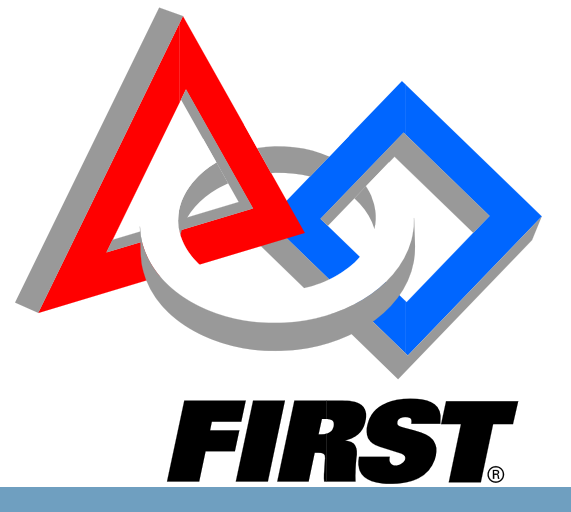

# **Volunteer Information Matching System (VIMS) New User Guide 2016/2017 Season**

*Web Address: https://my.usfirst.org/FIRSTPortal/Login/VIMS\_login.aspx* 

Please use the most updated browser version. If you are working on a campus or company with strong firewalls, please be aware you may encounter issues. We recommend you access FIRST systems on a home network. FIRST *systems are not supported by mobile platforms.*

*FIRST Volunteer Resources* 

*Department*  Questions? Comments? Concerns?

volunteer@firstinspires.org

**1 |** P a g e

Updated 9/22/2016

Gracious Professionalism - "Doing your best work while treating others with respect and kindness - It's what makes FIRST, first."

# **How to use this User Guide**

Each line in the Table of Contents is hyperlinked to that specific topic within the User Guide. One can read from beginning to end or select a topic to read about specifically. Within the document, hyperlinked words or phrases can be clicked and the reader will be redirected to that specific section.

# Contents

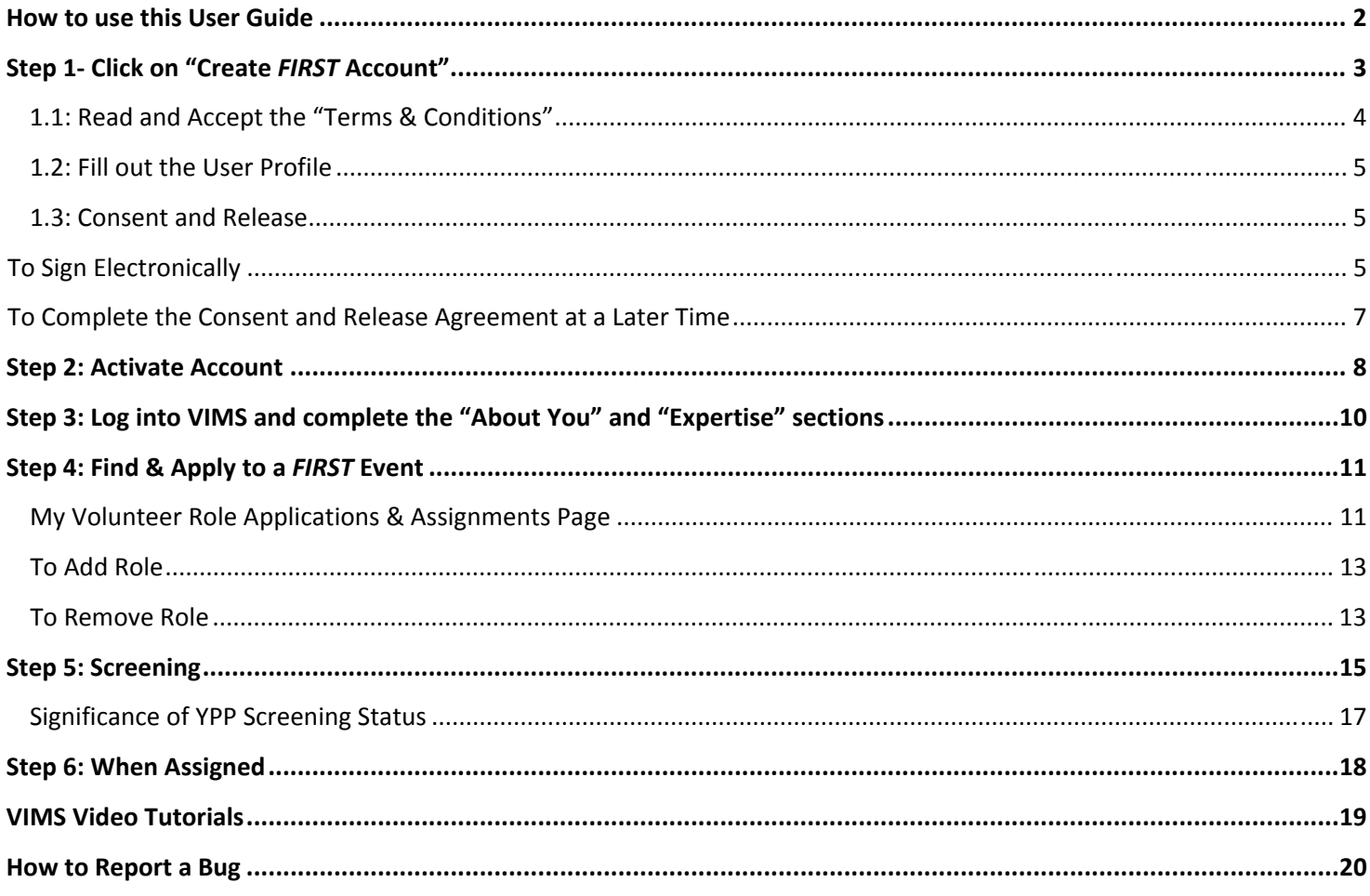

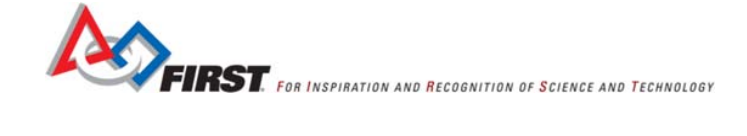

# **Step 1‐ Click on "Create** *FIRST* **Account"**

- Navigate to the Volunteer Information Matching System (VIMS) landing page: https://my.usfirst.org/FIRSTPortal/Login/VIMS\_login.aspx
- NOTE: You must be **13 years or older** to volunteer and create a VIMS account.

### **1.1: Read and Accept the "Terms & Conditions"**

#### **FIRST Volunteer Terms and Conditions**

#### **FIRST Volunteer Terms and Conditions**

The information you provide in the Volunteer Information Management System (VIMS) is necessary for FIRST to properly identify and screen FIRST volunteers.

#### **FIRST Privacy Policy**

FIRST respects the privacy of all those involved in its programs and will protect the information given to it according to the FIRST Privacy Policy.

#### Gracious Professionalism<sup>®</sup> - A FIRST Credo

As a FIRST volunteer, it is important to understand that Gracious Professionalism is a FIRST-wide credo. It is a best practice for participants and volunteers alike. It is a FIRST Community initiative that benefits us all. As a FIRST volunteer you have been given the opportunity to take the lead in demonstrating the essence of this most important FIRST tenet.

#### **FIRST Code of Conduct**

By accepting a volunteer position with us, you have a responsibility to FIRST and to your fellow volunteers to adhere to FIRST's Code of Conduct. When each person is aware that he or she can fully depend upon fellow volunteers to follow this Code of Conduct, then our organization will be a better place to volunteer for everyone.

#### Screening

f,

Please refer to the Youth Protection Program (YPP) screening documents for details on the Youth Protection Clearance process for the United States and Canada. These may be found on the YPP home page, also by using the direct links below:

. U.S. screening process<br>Canadian screening process

Checking the checkbox ["I have read and agree to these Terms & Conditions"] below indicates:

(a) I am 18 years of age or older.

 $-0f -$ 

(b) If I am not 18 years of age or older, I understand that my parent/guardian may be contacted, and that consent of my parent/guardian will be required for me to volunteer.

I certify that the answers given by me to all questions on this application system are, to the best of my knowledge and belief, true and correct and that I have not knowingly withheld any important facts or circumstances. I understand that my omission or misrepresentation of fact in this application may result in refusal of or separation of volunteer service upon discovery of such omission or misrepresentation.

If you do not wish to check the box below, you may exit VIMS using the Logout link at the top of the screen.

#### I have read and agree to these Terms & Conditions.

OK

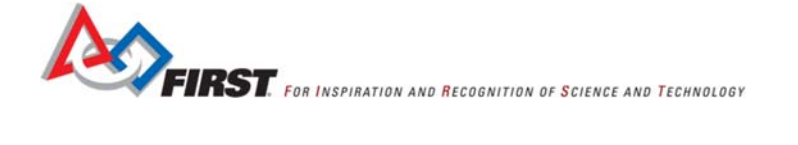

# **1.2: Fill out the User Profile**

- Fields marked with a **Red Dot** are required.
- NOTE: Please use your LEGAL NAME and LEGAL ADDRESS. Screening is linked to the email associated with this User Profile. Any misinformation may delay the screening process. Once entered, any chance in the LEGAL NAME must be addressed by the Youth Protection Department at *FIRST*. Please contact them at safetyfirst@firstinspires.org.

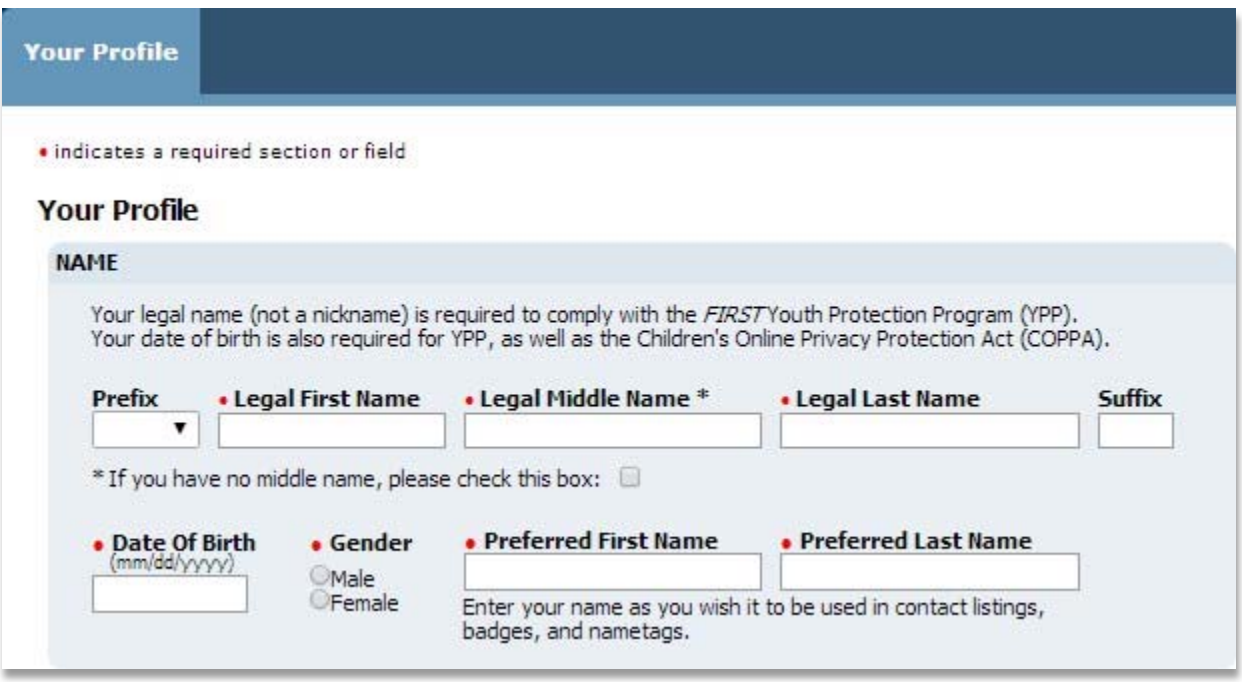

# **1.3: Consent and Release**

Every volunteer must sign the *FIRST* Consent and Release form, either electronically in VIMS or by bringing a physical copy to the event they are volunteering for.

### **To Sign Electronically**

• Read the Consent and Release form (make sure to scroll to the bottom)

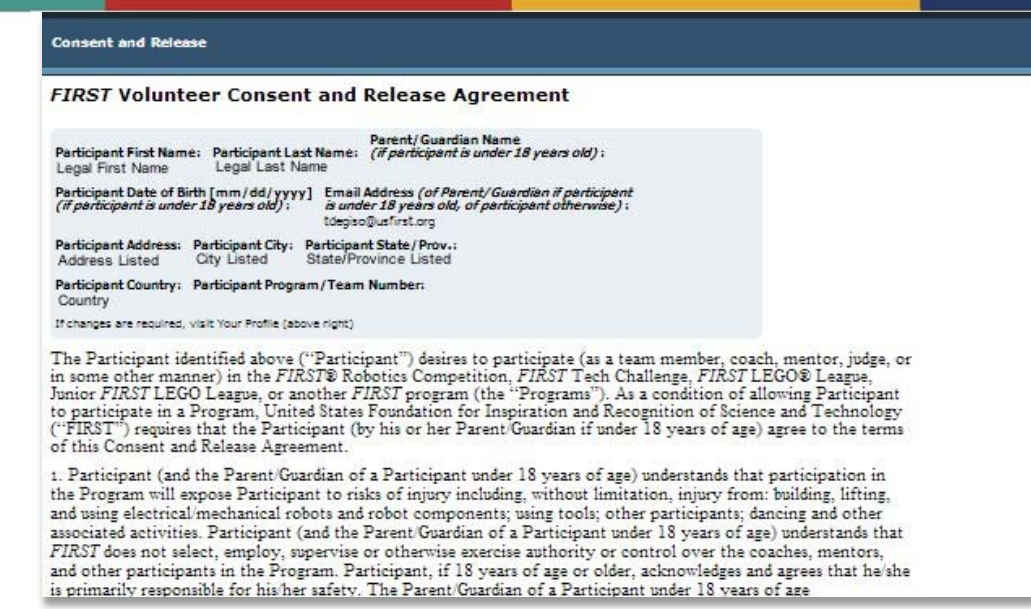

- Click on "Checking this box constitutes my online signing of this Consent and Release Agreement".
- Click on "OK/Close Form

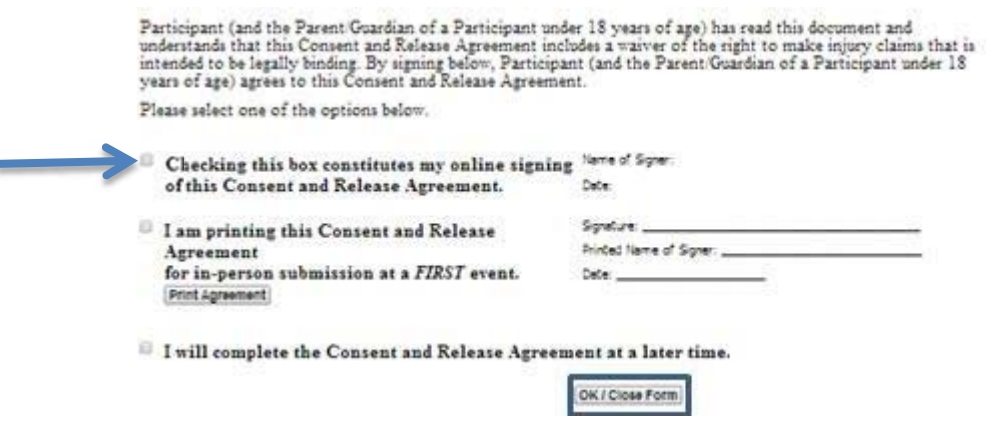

# **To Sign a Physical Copy**

- Click on "Consent and Release" Link on left hand navigation.
- Read the Consent and Release form.
- Click on "I am printing this Consent and Release Agreement for in‐person submission at a *FIRST* event"
- Click on "Print Agreement" o A print screen will pop up.
	- o Print this form, sign and bring to the *FIRST* event you are volunteering form.
	- o NOTE: If you are volunteering for multiple events, you must print and sign this form for each event.
- Click on "OK/Close Form".

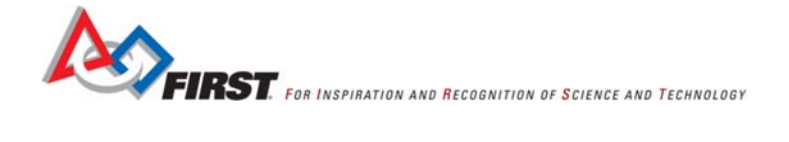

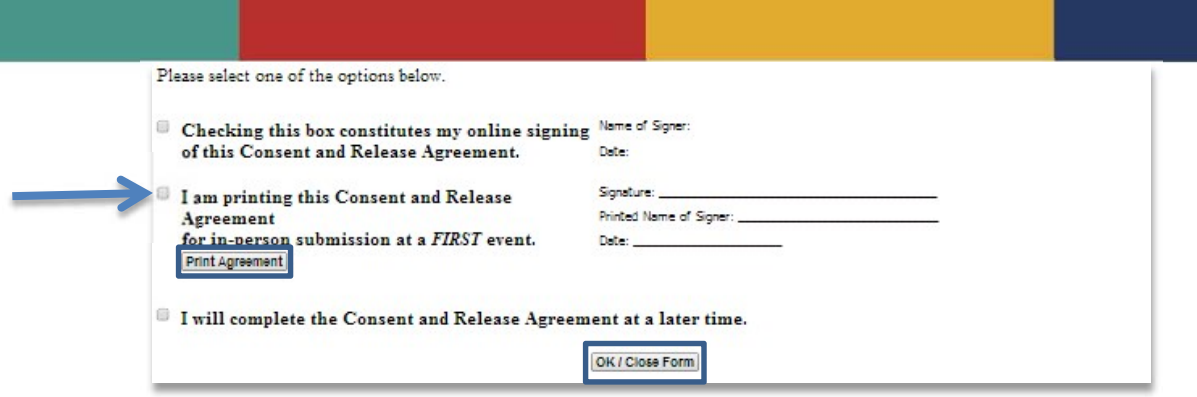

# **To Complete the Consent and Release Agreement at a Later Time**

If you choose to complete the Consent and Release Agreement at a later time, or to update your previous selection, you may access it at any point from the left hand navigation.

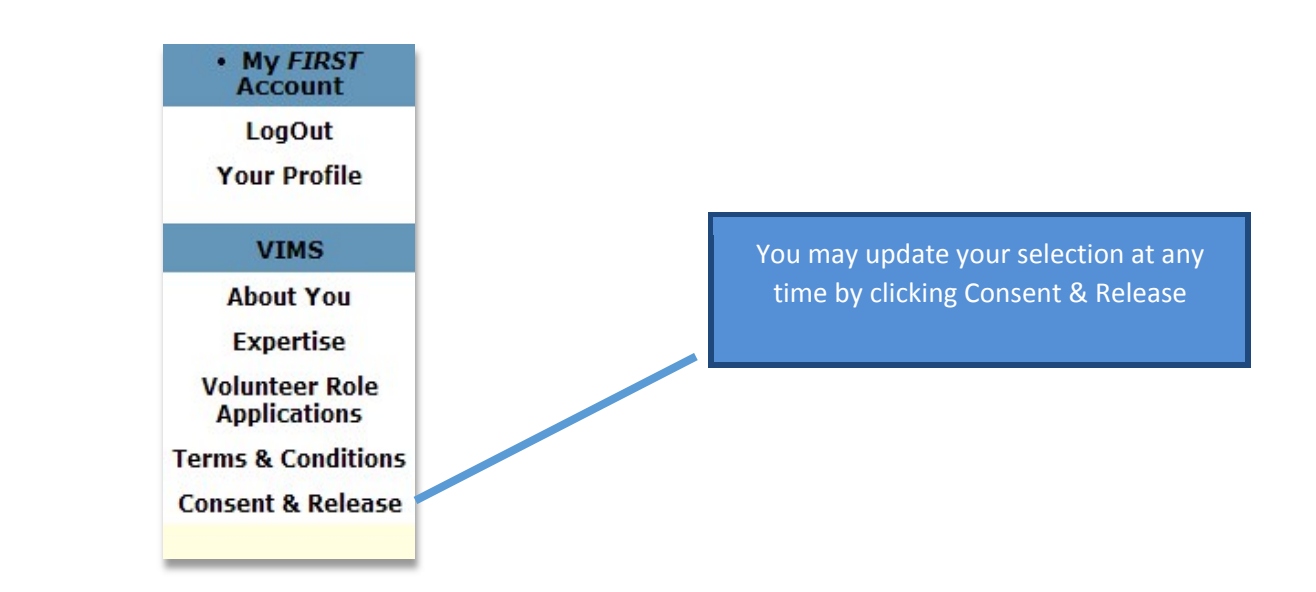

# **Step 2: Activate Account**

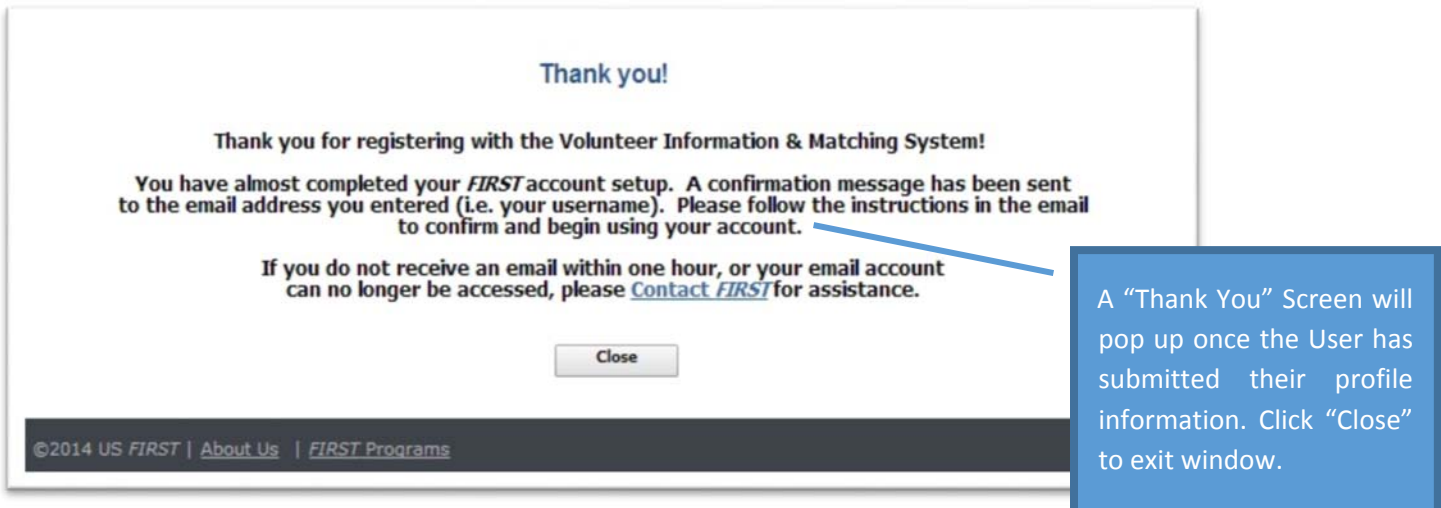

- An automated email will be generated by VIMS and sent to the email address provided by the User. Please click on the link provided within the email to activate the account.
- NOTE: If you do not see this email, please check your SPAM folder.

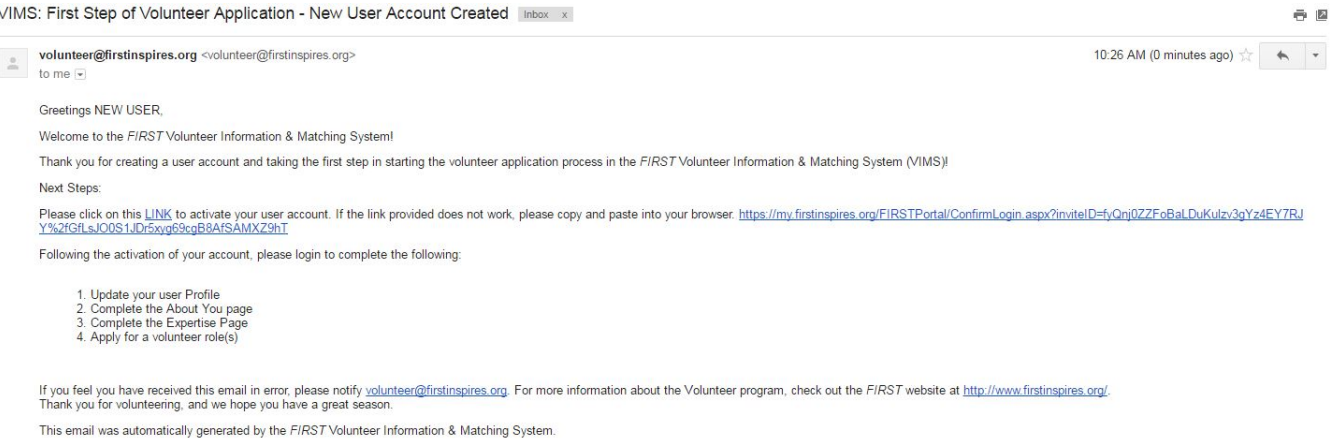

• This link will redirect you to a confirmation page in VIMS. Click on "Go to VIMS Login" to continue registering. At this time, the User can stop and return to VIMS at a later time to finish registration. Click "Close" to exit and continue later.

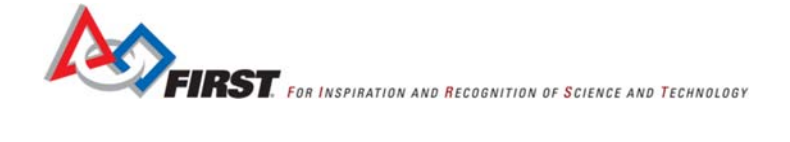

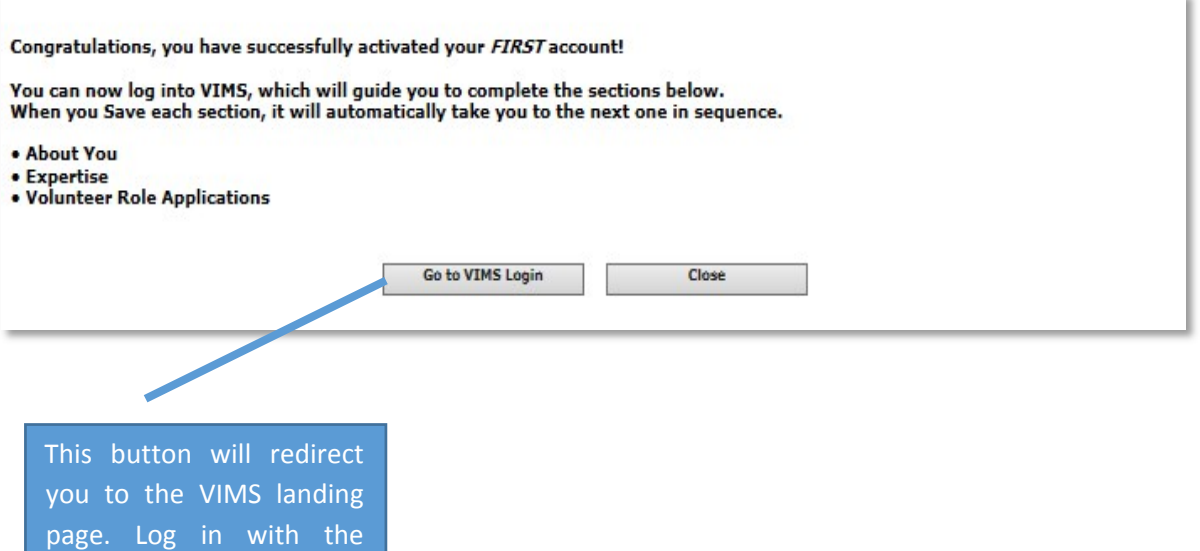

email/password you have

just registered

# **Step 3: Log into VIMS and complete the "About You" and "Expertise" sections**

- Fields marked with a **Red Dot** are required.
- Once you have entered and saved these sections, you will be able to apply to volunteer for *FIRST* events.
- The information provided will help Volunteer Coordinators when assigning you to roles in the events you apply. Addressing dietary restrictions for catering, ensuring that you have the proper shirts size, and any physical limitations that may prohibit certain volunteer roles.

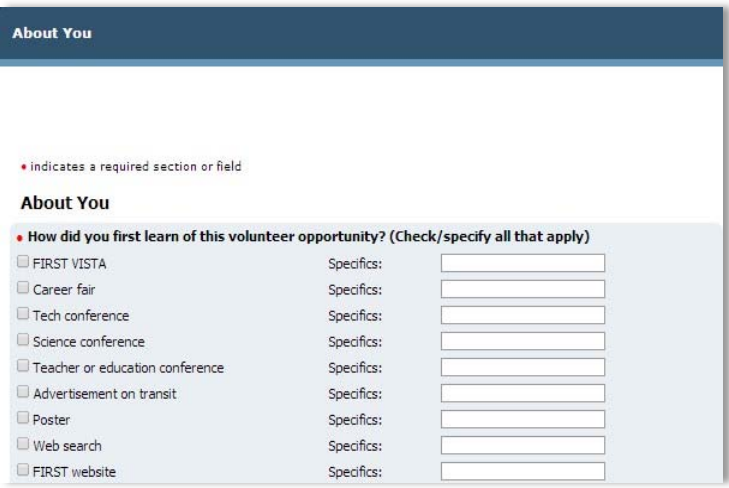

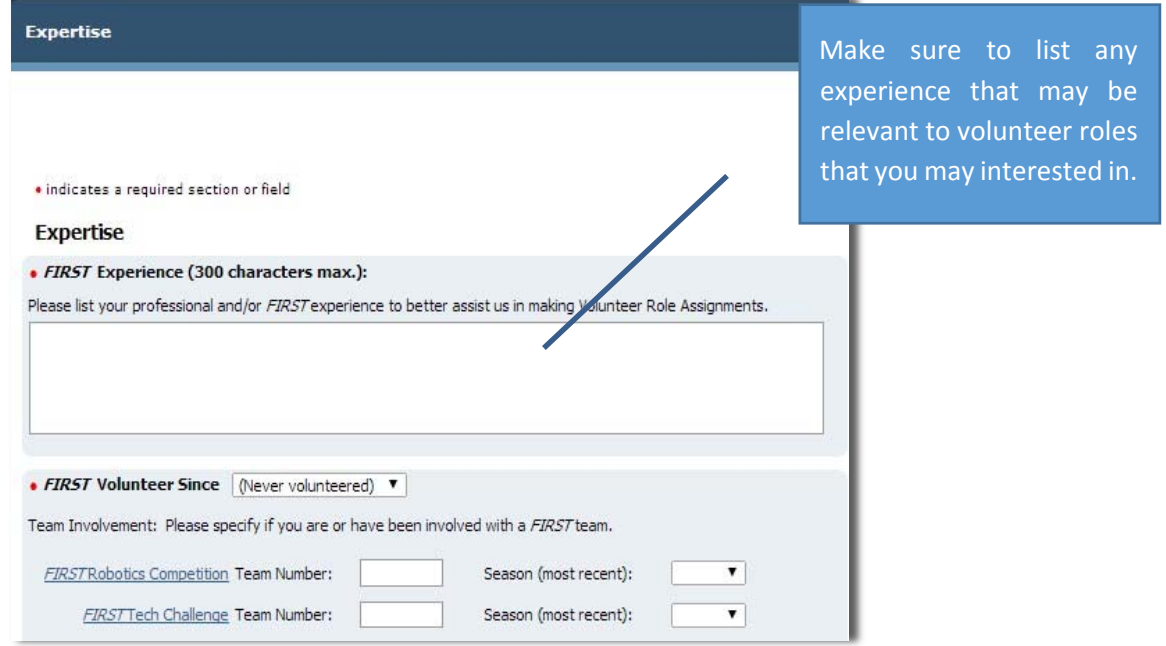

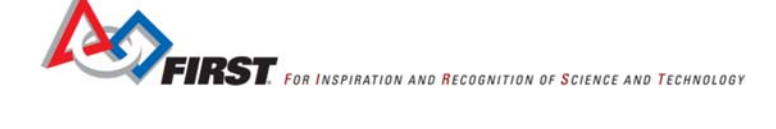

# **Step 4: Find & Apply to a** *FIRST* **Event**

### **My Volunteer Role Applications & Assignments Page**

- **Volunteer Role Applications Section** ‐ Submitted Applications will appear under "Volunteer Role Applications". You will be able to edit/delete applications at any time leading up to the event and prior to being assigned by the Volunteer Coordinator.
- **Volunteer Role Assignments Section** ‐ Assigned Roles will appear under "Volunteer Role Assignments".
	- o NOTE: Assignments will only appear once the event Volunteer Coordinator has made a finalized assignment. If you can no longer volunteer after the assignment has been made, please communicate directly to the Volunteer Coordinator of that event.

### **Applying to an Event**

• My FIRST Click on "Volunteer Role Applications" in the left hand navigation bar. **Account**  Click on "Apply for an Event" **LogOut My Volunteer Role Applications & Assignments Your Profile** Apply for an Event **VIMS About You Volunteer Role Applications Expertise** > None Found **Volunteer Role Applications Terms & Conditions Consent & Release Volunteer Role Assignments** > None Found

• Select a Program

o NOTE: Multiple programs may be in your area. You are able to search multiple events at the same time. If something a program/event is not listed, please use your regional contact.

http://www.firstinspires.org/about/contact‐us

- Select the Country
- Select State/Province OR type in your Zip/Postal Code
- Click "Search Events"

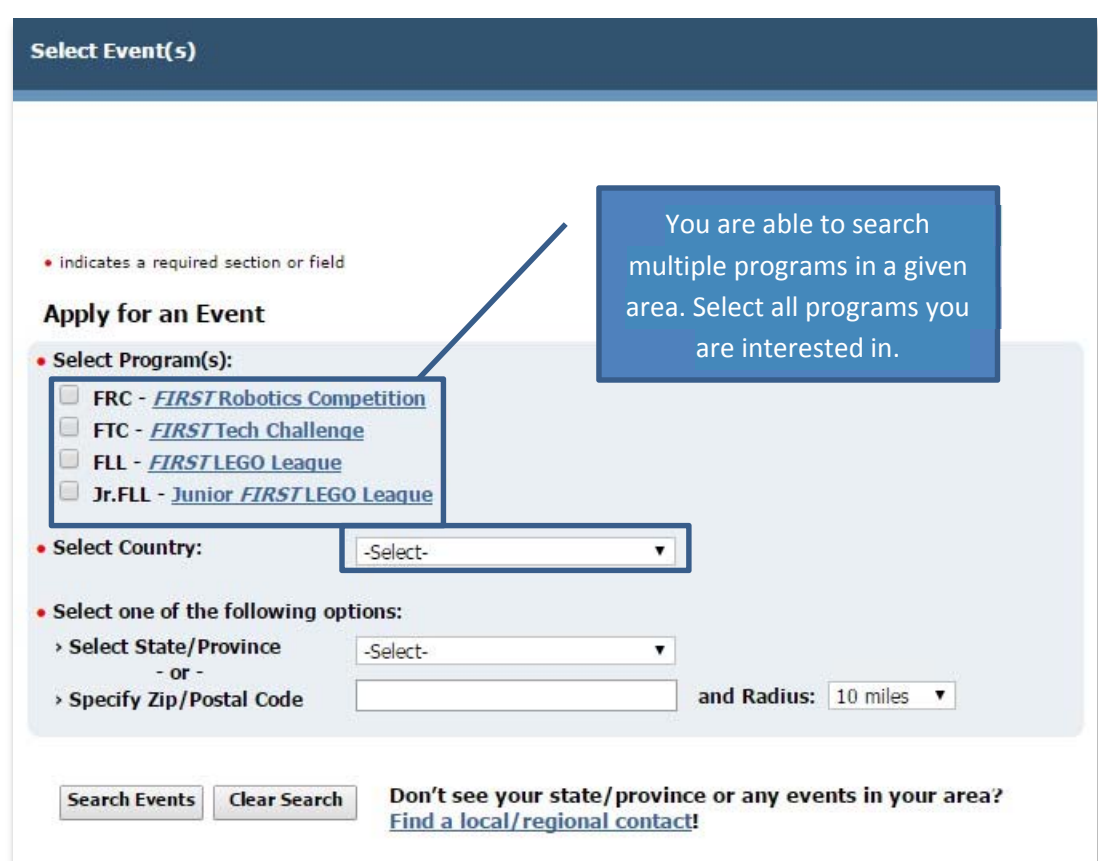

- Events will populate at the bottom of the screen.
- Click on the "Select" hyperlink, adjacent to the event the User would like to volunteer.

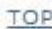

**Select Event Event Name Location Date Type** Select **FIRST FIRST Event** City, State/Province MM/DD/YYYY - MM/DD/YYYY

- Fill out the Role Application and Click "Submit" (See "Add Role" Instructions below)
- Fields marked with a **Red Dot** are required.

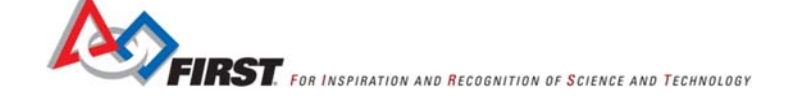

### **To Add Role**

- Select the Role you would like to Add
- Click on "Add"
- Use Green Arrows to order roles for preference.

### **To Remove Role**

- Use Green Arrows to move undesired role to "Fifth Selection".
- Click "Remove"

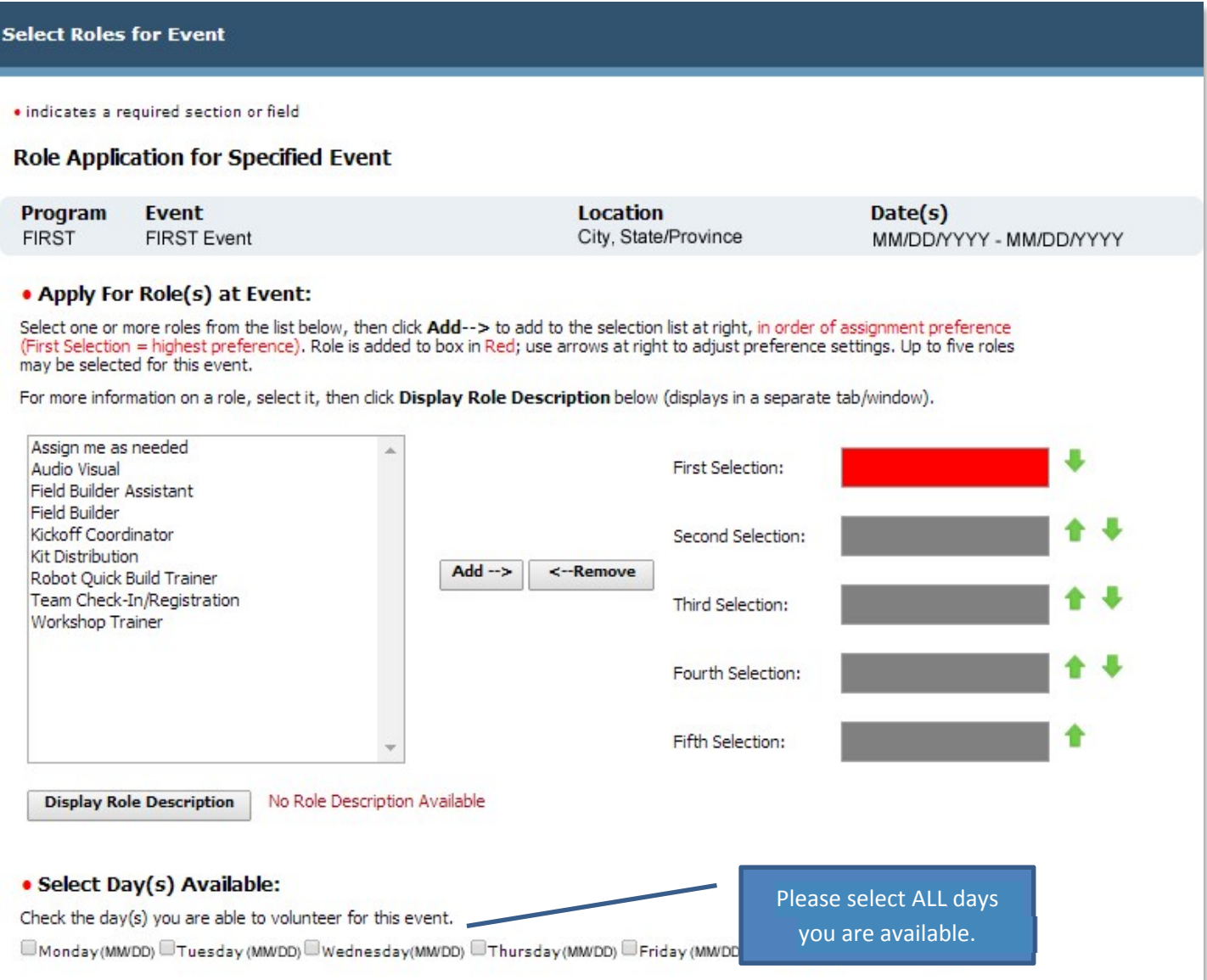

• When applicable, pre-event/post-event dates will be displayed in unbolded red. o NOTE: Although listed, not all events will need volunteers on these dates. Please apply to ALL dates that you can volunteer, commenting on any time restrictions that you may have on those dates.

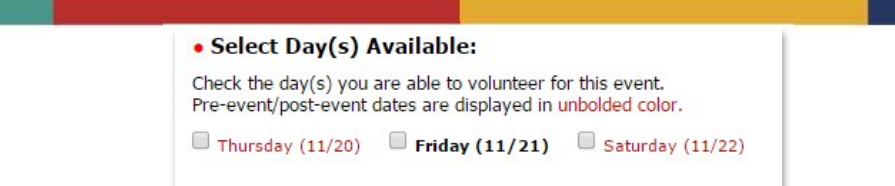

- NOTE: If you have specific times you are available, please add that into the "Time Availability/Comments" section.
- After selecting roles and days available, click "Apply For Selected Role(s) "

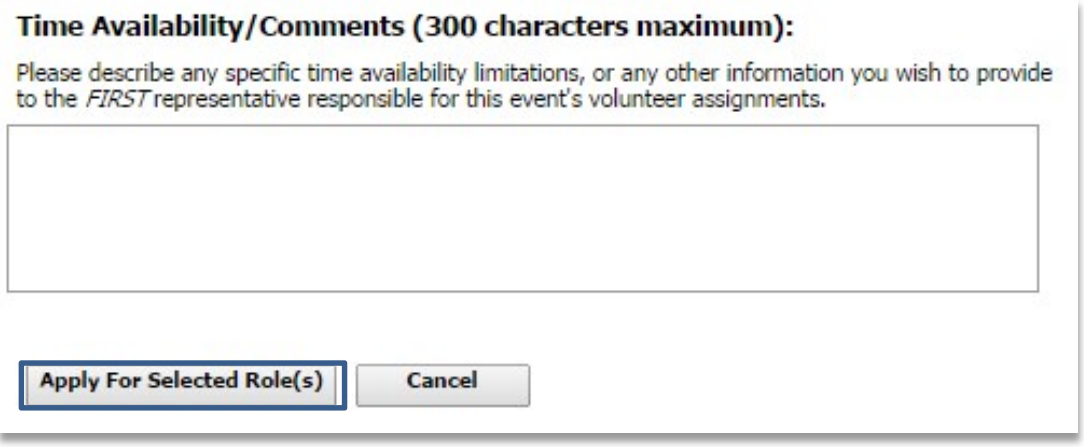

• An automated email confirming your application has been received will be sent to the email address provided. **THIS DOES NOT MEAN YOU HAVE BEEN ASSIGNED TO A ROLE NOR SUCCESSFULLY PASSED SCREENING**. The User will be sent an email with the assignment once they pass screening and when the Volunteer Coordinator has finalized the assignment. The User can also find the assignment under "Volunteer Role Assignments" when it becomes available.

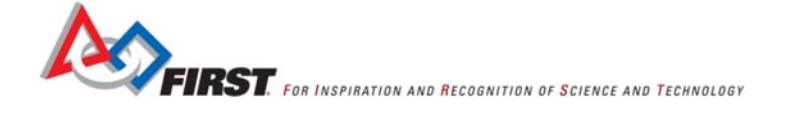

# **Step 5: Screening**

- Applying to an event will trigger screening. You may defer screening to another time; however, you must complete the screening process in order to volunteer for a *FIRST* event. If you defer screening, you will be prompted to initiate screening the next time you login to VIMS.
- Please Read Instructions & Click "I Agree to Screening".

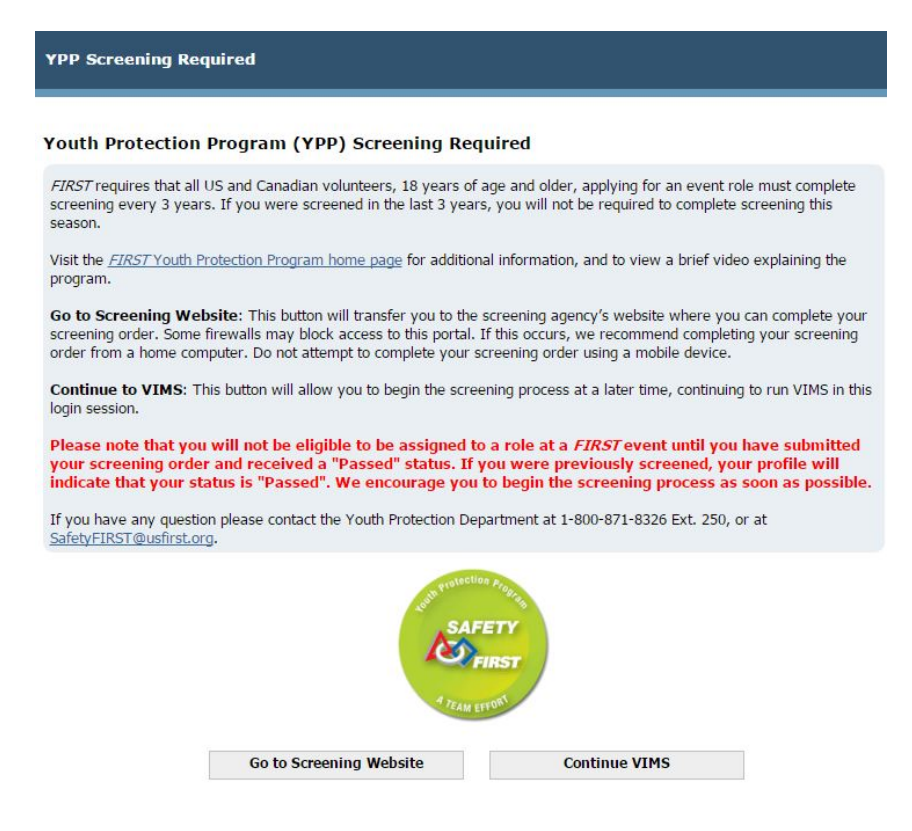

Click on "Go to Screening Website"

- You will be redirected to the Screening Website (Verified Volunteers).
- If you choose to "Defer: Continue VIMS" o You will be able to apply to additional events and update your profile, but until you have completed and passed the screening process, you will not be able to be assigned to any event. o The next time you Log In to VIMS, you will automatically prompted to continue to screening.

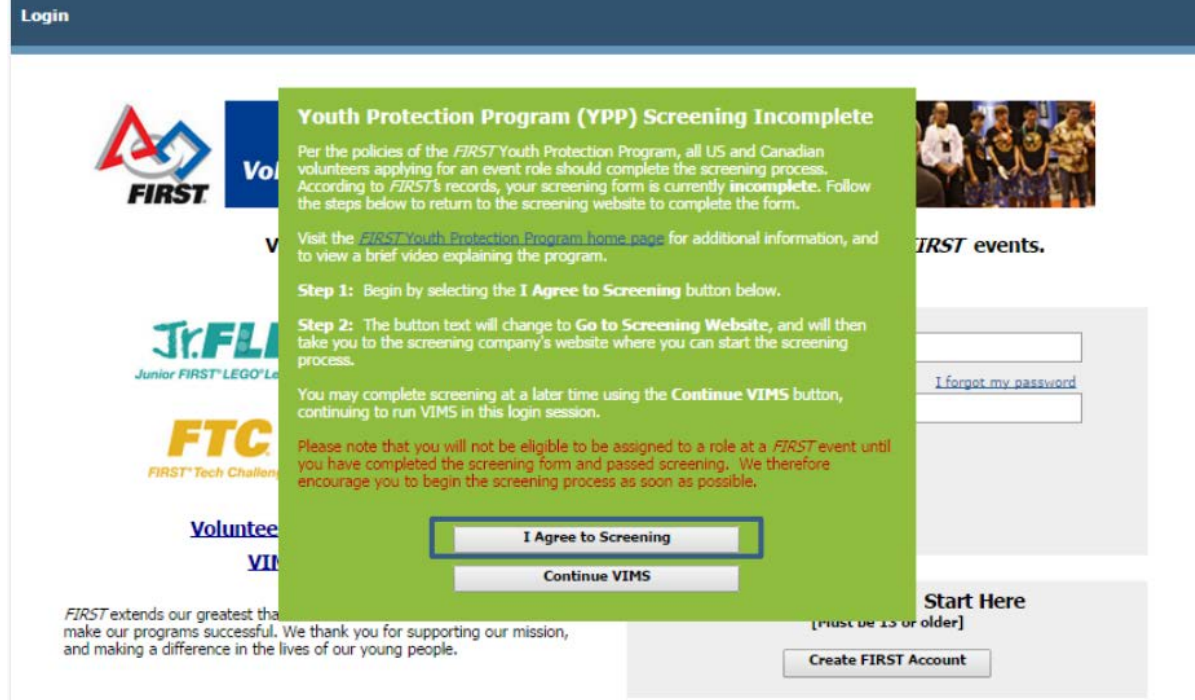

- For a complete guide on the Screening Process, please visit: http://www.firstinspires.org/sites/default/files/uploads/resource\_library/Volunteer\_Screening\_Guide\_0.pdf
- For current information about the *FIRST* Youth Protection Program, please visit: http://www.firstinspires.org/resource-library/youth-protection-policy
- After successfully submitting your YPP screening, you will be presented the below message to indicate that your Screening is in Progress. Screening on average takes 8‐36 hours to complete.
- NOTE: If you cannot see the buttons to move to the next step, change the resolution of your screen by zooming out.

(Windows: "Ctrl" and "‐"; Mac: "Command" and  $"$ -")

# **Youth Protection Program (YPP) Screening In Progress**

Thank you for completing the YPP screening form for US volunteers. Your screening is now in progress and you do not have to take any further action at this time.

- Once you have passed screening, you will be eligible for assignment to your FIRST event role applications.
- The Continue VIMS button below will resume VIMS operation.

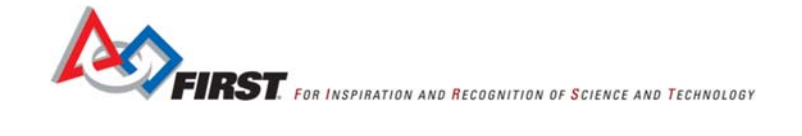

 $\overline{\mathbf{u}}$ 

### **Significance of YPP Screening Status**

The screening status is located at the top right hand corner of each page in VIMS, above the Logout button. Passed – *passed screening*

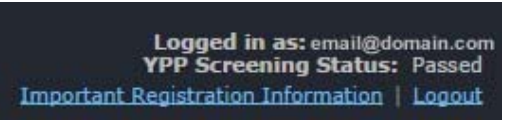

• Unscreened – *have not submitted your screening request*

Logged in as: email@domain.com<br>YPP Screening Status: Unscreened Important Registration Information | Logout

o Why this may happen and how to address this?

- Have not applied to a *FIRST* event. ‐ *Apply for an event and go through screening*.
- Chose to "Defer" screening.  *Upon login, select "I Agree to Screening"*.
- Did not click "Submit" in Verified Volunteers. ‐ *Return to Verified Volunteers, use your username/password and login. Complete the 4 Step Verification Process.*
- https://app.verifiedvolunteers.com/Mains/Home
- Only use this option if you have created a Verified Volunteers profile. You MUST create a profile by applying to a *FIRST* event in order for your screening to be linked to *FIRST*.
- Screening in Progress *screening has been submitted*

Logged in as: email@domain.com **YPP Screening Status: Screening in Progress** Important Registration Information | Logout

- o Screening may take as long as 8 to 36 hours.
- If you have concerns over your screening, please contact safetyfirst@firstinspries.org.
- Please complete your user profile at Verified Volunteers– *Incomplete profile with verified volunteers*

YPP Screening Status: Please complete your user profile at Verified Volunteers Important Registration Information | Logout

o If Canada‐ 'Please check your status at myBackCheck

- You currently have no roles which require Screening‐*Volunteers outside of US/Canada need not require screening*
- In Process‐ *screening request submitted*
- You have not yet agreed to the YPP Policies for this Season‐ *You need to agree to the terms and conditions*
- Inactive‐ *Unavailable*
- N/A-*Not Applicable for minor or person outside of the US and Canada*
- Incomplete Screening *has not completely submitted screening or information on Profile needs to be updated*

Logged in as: email@domain.com **YPP Screening Status:** Screening Form Incomplete Go To Screening Important Registration Information | Logout

o If the zip code or date of birth of the volunteer does not match on the "Your Profile" page and what the volunteer enters in Verified Volunteers, an *Error Message* will appear. Return to VIMS and check "Your Profile" in case a typo occurred.

# **Step 6: When Assigned**

- An email will be sent when a volunteer assignment has been made.
- The User can also find the assignment under "Volunteer Role Assignments" when they are assigned.

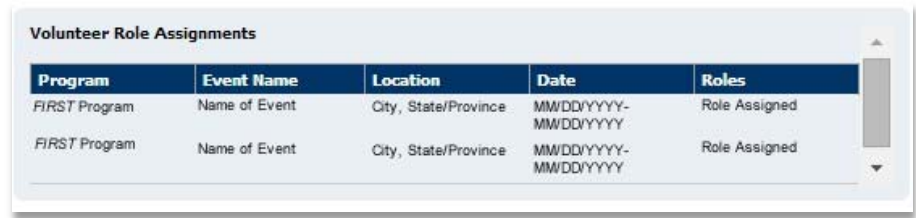

- All role assignments will be listed in this location. If you require further explanation or can no longer volunteer, please contact your Volunteer Coordinator as soon as possible.
- If you need assistance during this process, please contact volunteer@firstinspires.org

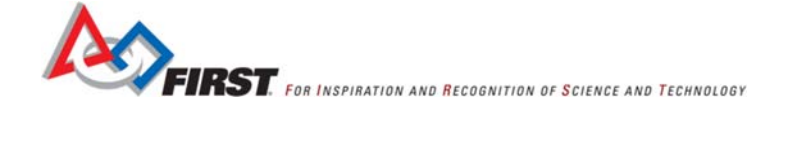

# **VIMS Video Tutorials**

#### How to Create a New VIMS Account

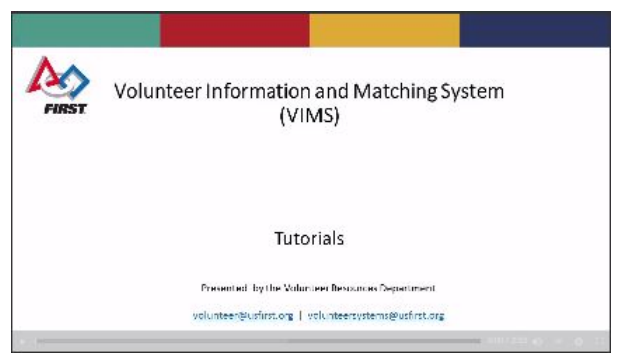

Click on box above to play the "How to Create a New VIMS Account" video. If you are unable to play the video, [click](http://www.screencast.com/t/pTL7rCsb) [HERE.](http://www.screencast.com/t/pTL7rCsb)

How to Apply to an Event

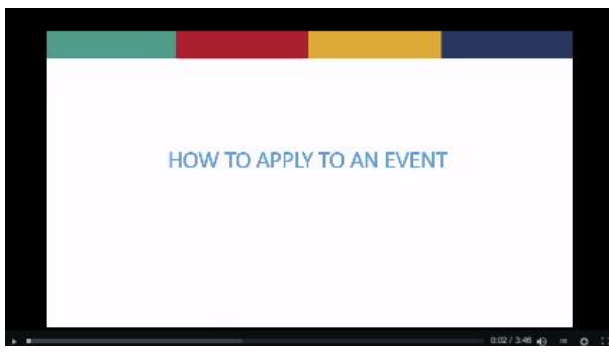

Click on the box above to play the "How to Apply to an Event" video. If you are unable to play the video, click [HERE.](http://www.screencast.com/t/GNdf7tJjLIg)

# **How to Report a Bug**

There are two ways to report a bug in the *FIRST* Volunteer Information Matching System.

- Complete the online form.
- o You can be taken directly to this page here: http://www.firstinspires.org/vims-and-vms-issue-reporting-form

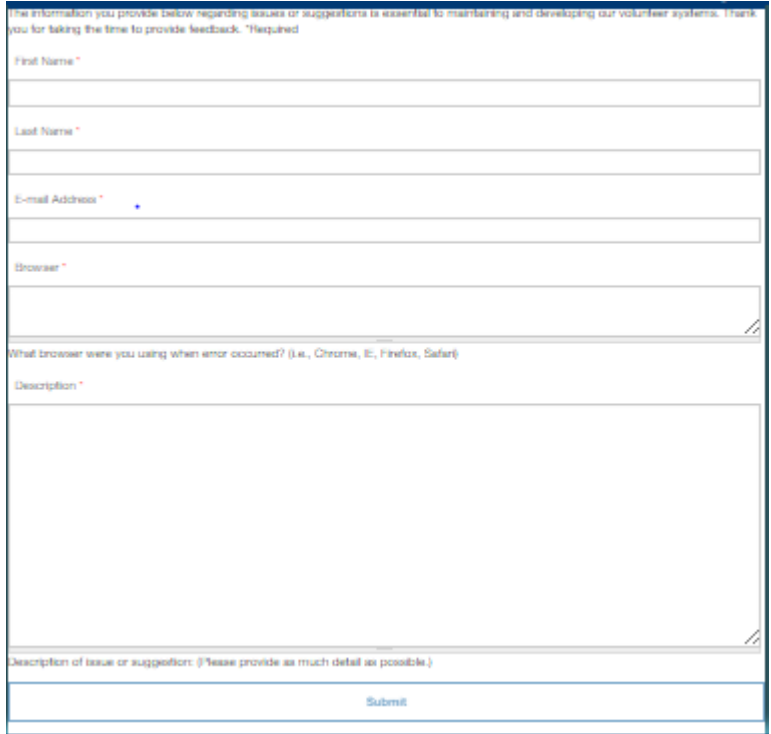

o It is also located on the VIMS Landing Page, click "Report an Issue"

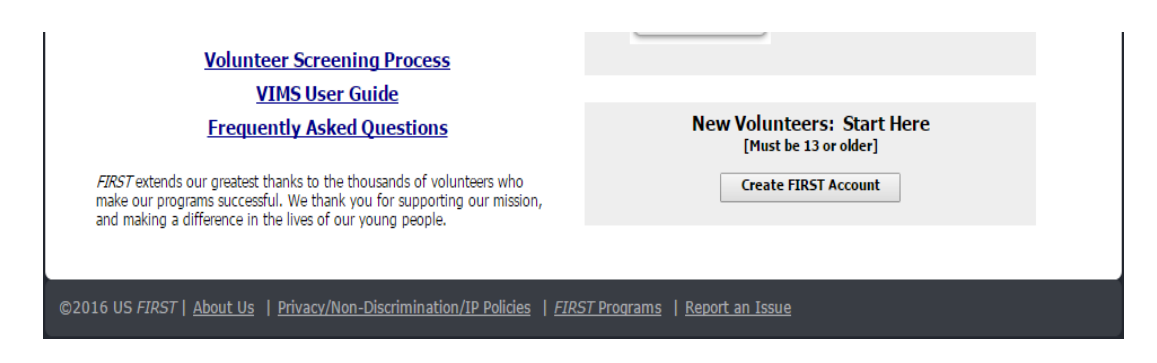

- · Email volunteersystems@firstinspires.org
	- o Please be detailed.
	- o If possible, please include Screenshots.

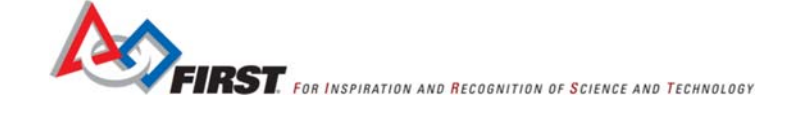